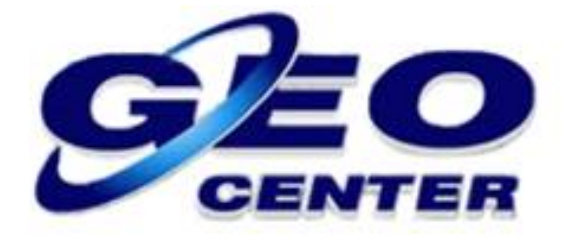

## **Ativando a Bolha Eletrônica e Utilizando o Inclinômetro para Levantamento de Pontos no Programa FOIFPAD**

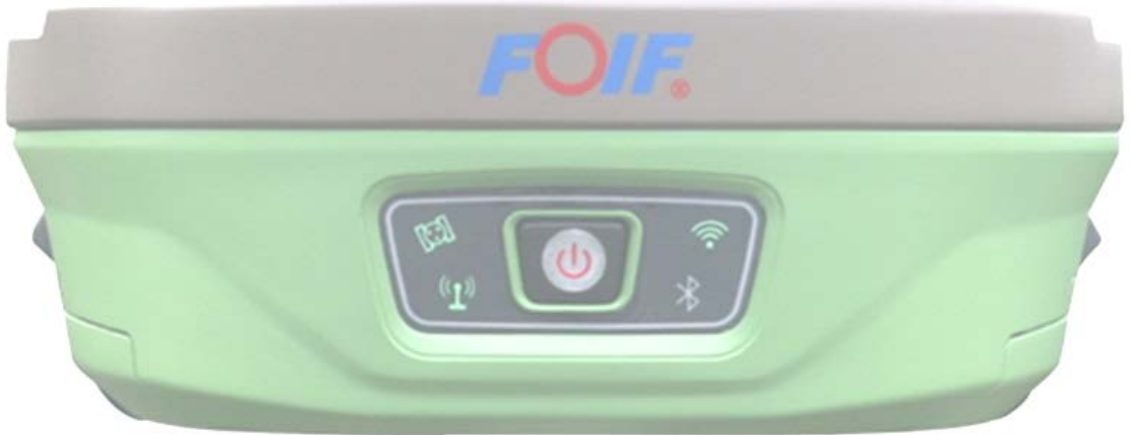

**Suporte Técnico**

**2019**

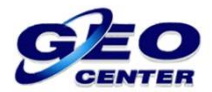

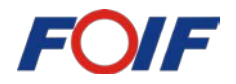

**1 – Toque sobre a opção "Config." e acesse a opção "Sistema":**

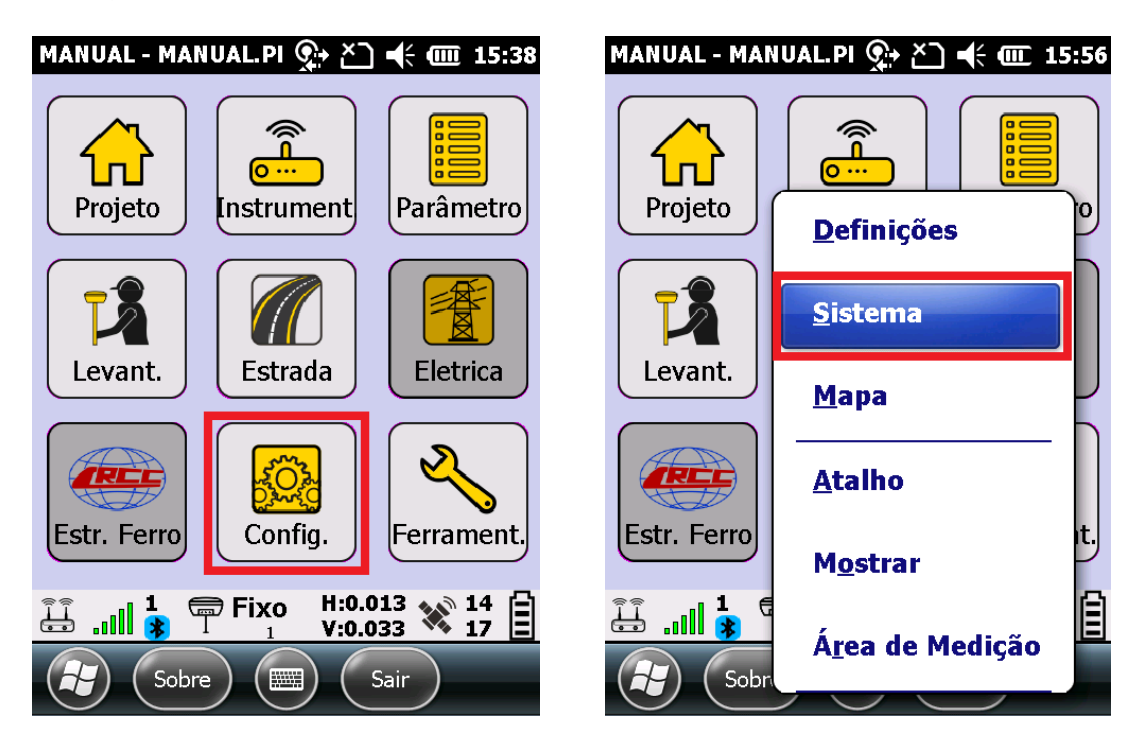

**1.1 – Marque a opção "Bolha Eletr", para habilitar a ferramenta de calibração da Bolha Eletrônica e toque em "OK" para continuar:**

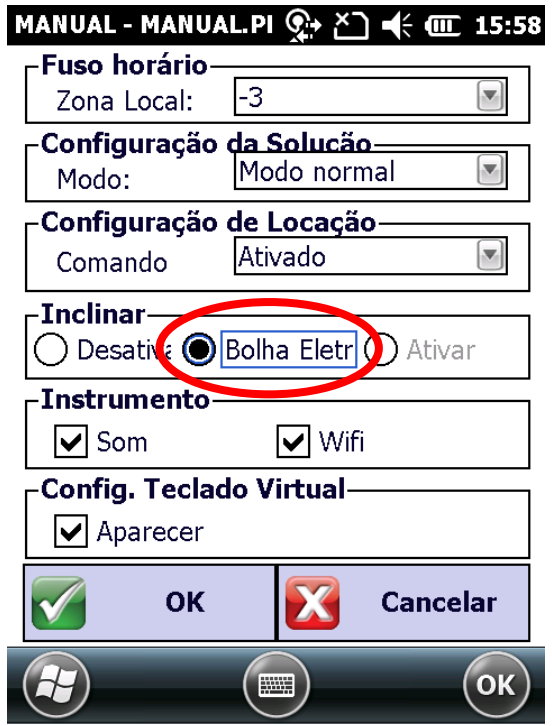

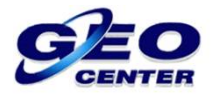

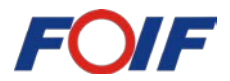

**2 – Toque na opção "Parâmetro" para acessar a ferramenta de calibração:**

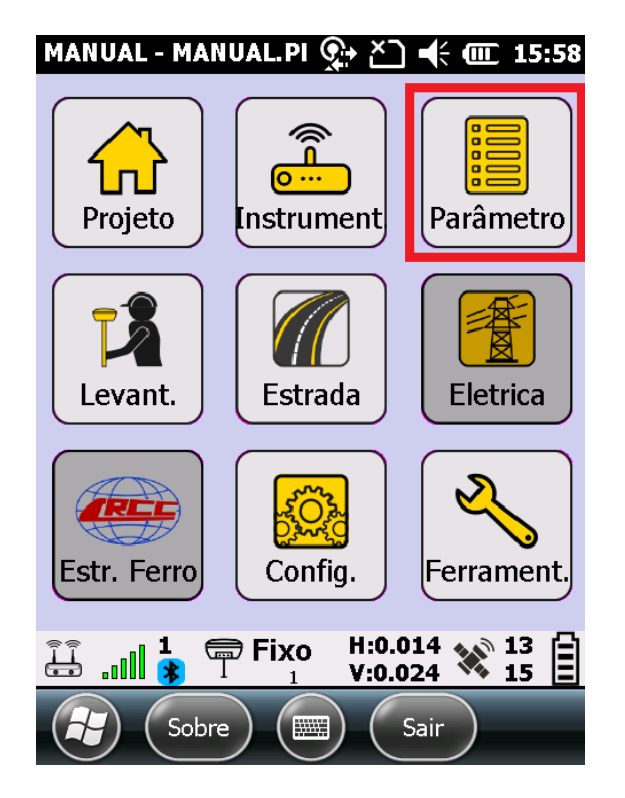

**2.1 – Toque sobre a opção "Norte Magnético Calc." e acesse a opção "Horizontal Calc.":**

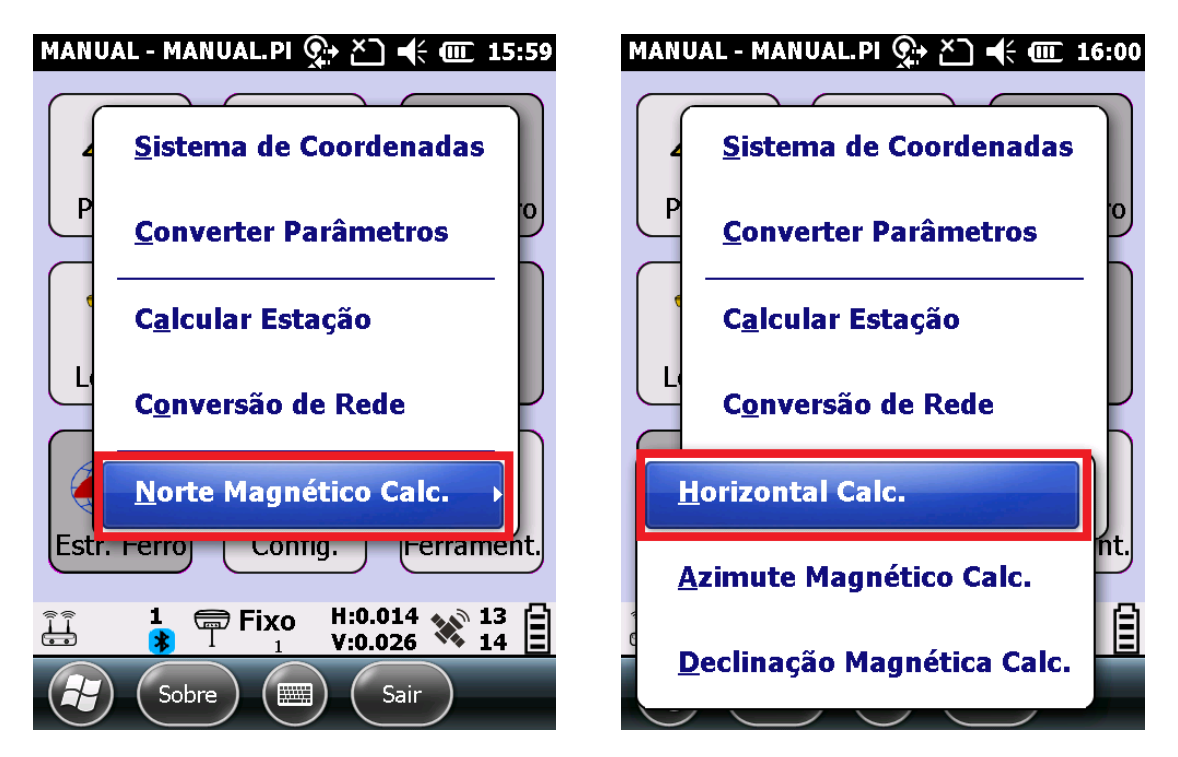

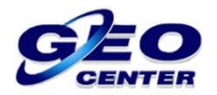

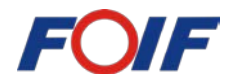

**2.2 – Toque sobre a opção "Corrigir" para calibrar a Bolha. Verifque se a Bolha se deslocou para o centro do círculo e se está com a coloração VERDE, indicando que a mesma foi calibrada:**

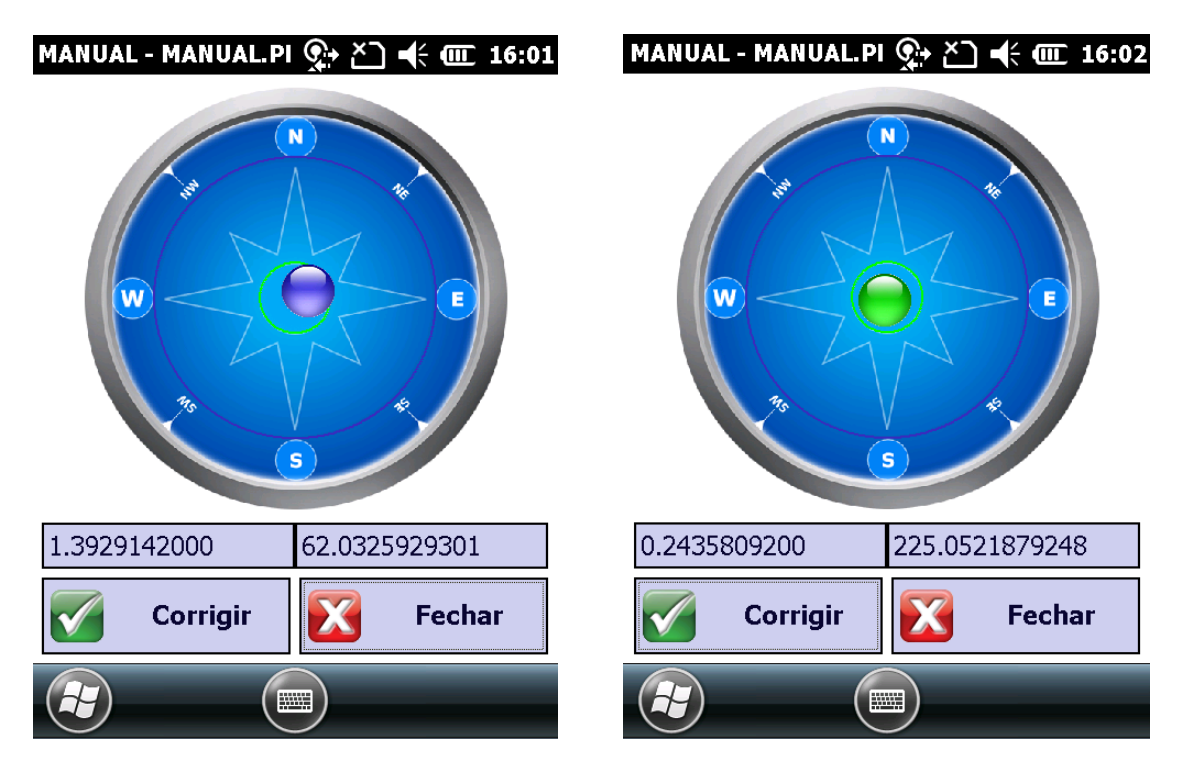

**3 – Para iniciar o Levantamento de Pontos, toque na opção "Levant." e entre na opção "Pontos":**

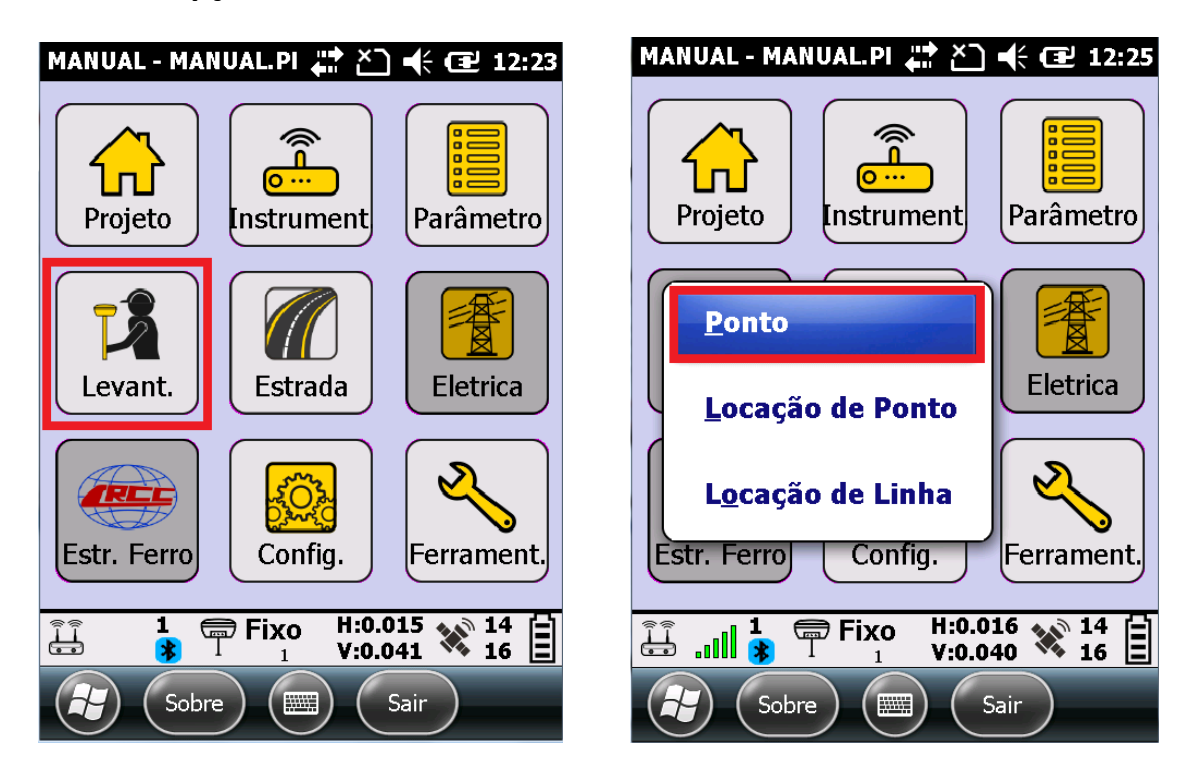

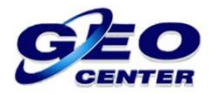

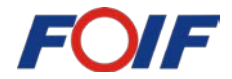

**4** – **Toque "algumas vezes"** sobre o ícone  $\boxed{\cdot}$ , até que apareça, junto ao **ícone, a imagem de um satélite " ". Está imagem caracteriza o modo de LEVANTAMENTO com INCLINÔMETRO:**

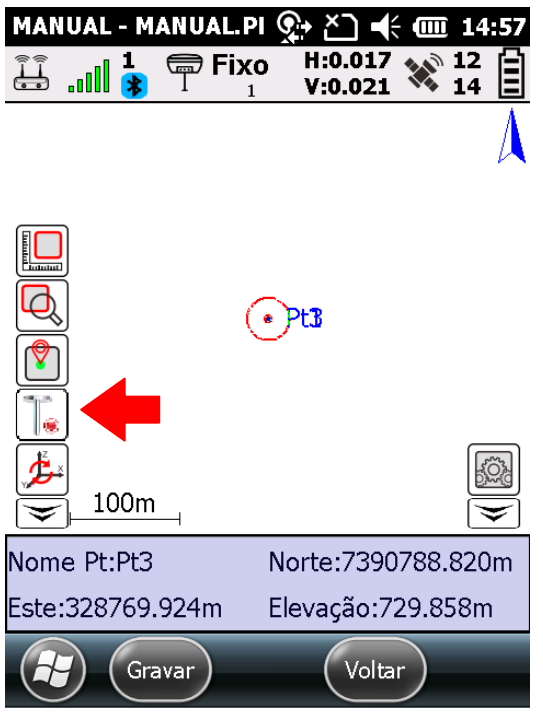

**5 – Para iniciar a Coleta de Pontos, toque sobre a opção "Gravar"/ "Ponto Padrão":**

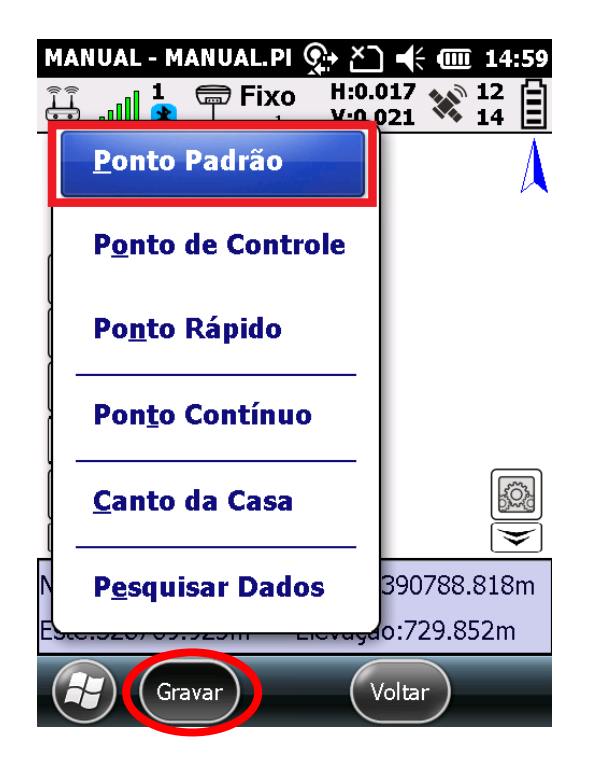

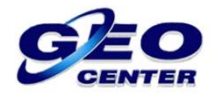

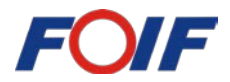

**6 – Nivele o Bastão utilizando a Bolha Eletrônica, deixe a Bolha dentro do CÍRCULO AZUL por alguns segundos e o PONTO será coletado automáticamente:**

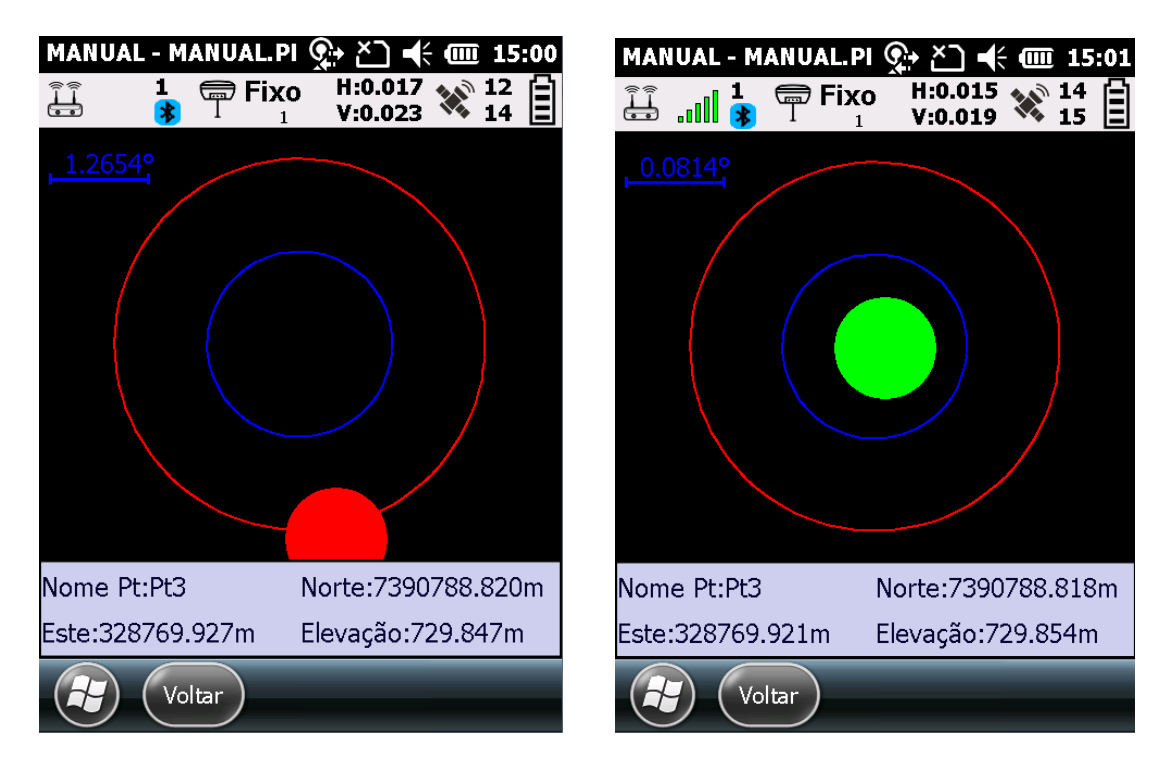

**7 – Verifique as Coordenadas e a Precisão HRMS/VRMS, Nome do Ponto, Código e Altura de Antena. Configure a Altura de Antena como Altura Direta e clique em "OK" para finalizar e gravar o ponto:**

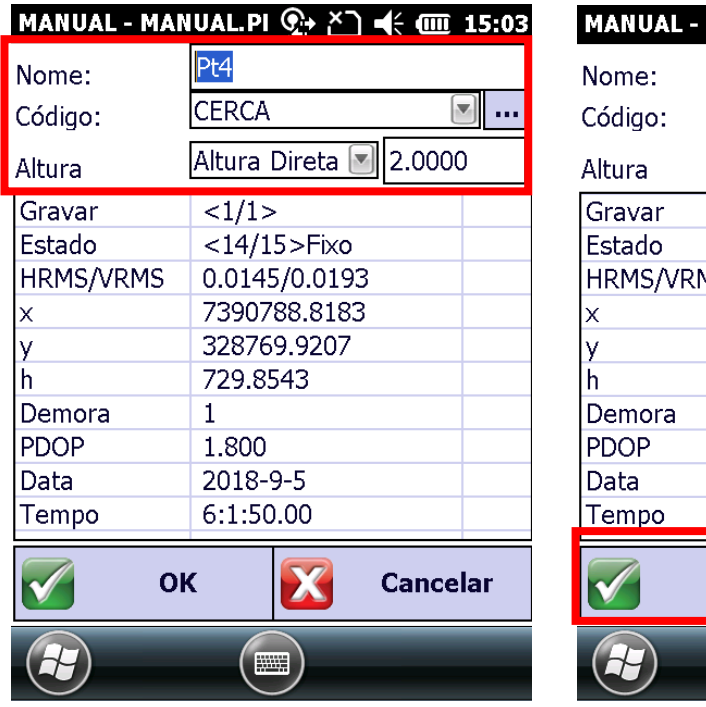

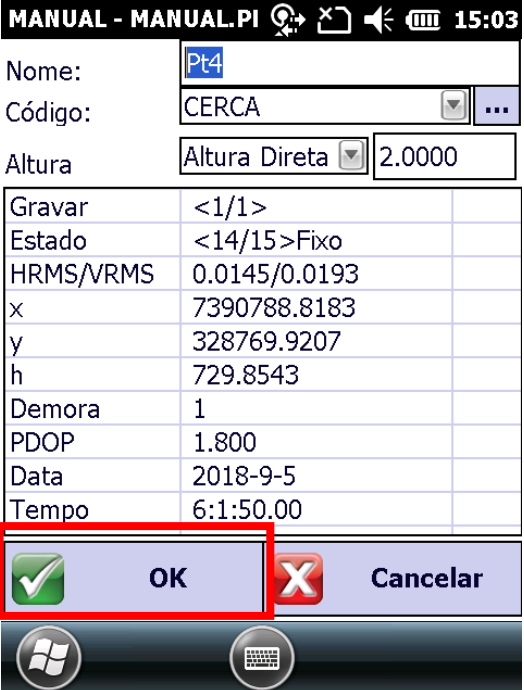

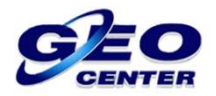

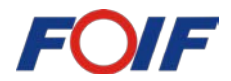

**8 – Visualize o PONTO salvo na tela gráfica de levantamento e repita o**  procedimento do passo anterior para continuar. O ícone **com o símbolo " ", indicando continuidade da ferramenta "Levantamento com Inclinômetro":**

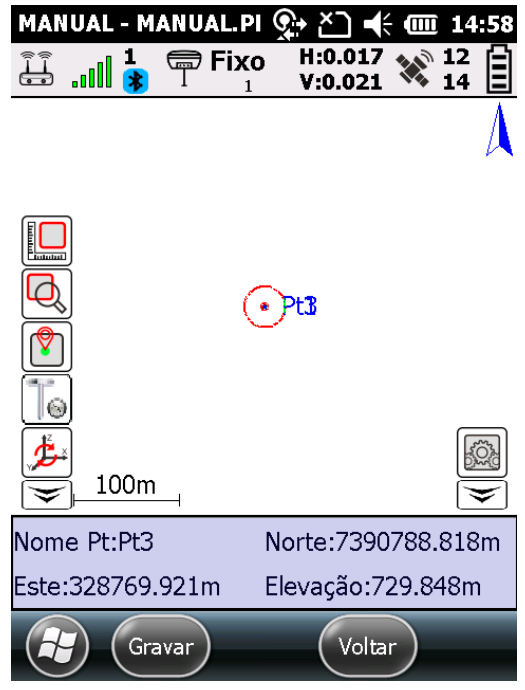